# **LabVIEW - TRAVAIL PRATIQUE No. 1**

## **1 But de l'expérience**

Expérimenter et réaliser de simples applications LabVIEW d'acquisition de données.

## **2 Matériel et instrumentation**

Equipement et composants :

- $\bullet$  PC
- Carte d'acquisition National PCI-6024E + bornier
- Carte PCI-GPIB
- Logiciel LabVIEW version 8.6
- Multimètre Agilent 34410A

Carte d'expérimentation électronique avec :

- Potentiomètre 50 K $\Omega$
- Condensateur 220 μF
- Résistances 39KΩ, 51 KΩ, 47KΩ
- $\bullet$  Bouton poussoir  $(2x)$
- LED+ résistance de  $30\Omega$
- Boite de fils-ponts de liaison
- Câbles avec fiches banane à disposition
- Câble secteur, GPIB, etc. à disposition

## **3 Important**

**Ce TP se déroulera en plusieurs séances, le même matériel étant utilisé entre-temps par d'autres étudiants.**

### **A la fin de chaque séance:**

- **Il est vivement conseillé d'enregistrer l'état de vos programmes et mesures sur une clé USB**   $\bullet$ **personnelle ou (sinon) les placer dans un répertoire bien identifié (et espérer qu'on n'y touche pas …). Notez l'état de vos montages, aussi par des croquis et des photos.**
- **Svp rangez tout le matériel et remettre la manip dans l'état d'avant son début.**

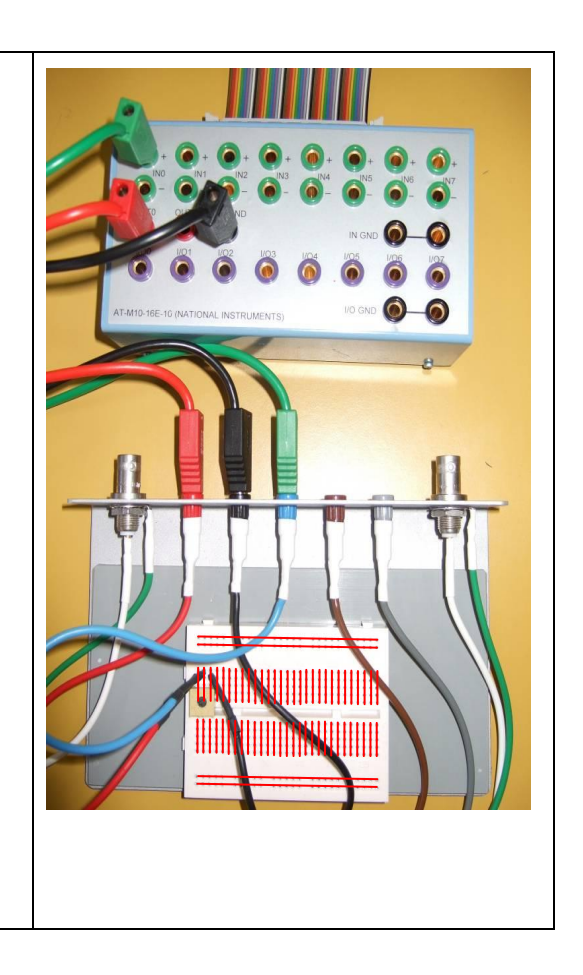

## **4 Procédure**

### **4.1 Vérifier la présence et le fonctionnement de la carte d'acquisition**

- Ouvrir l'utilitaire "Measurement & Automation Explorer".
- $-$  Vérifier la présence de la carte PCI-6036<sup>E</sup> parmi les périphériques NI-DAQmx.

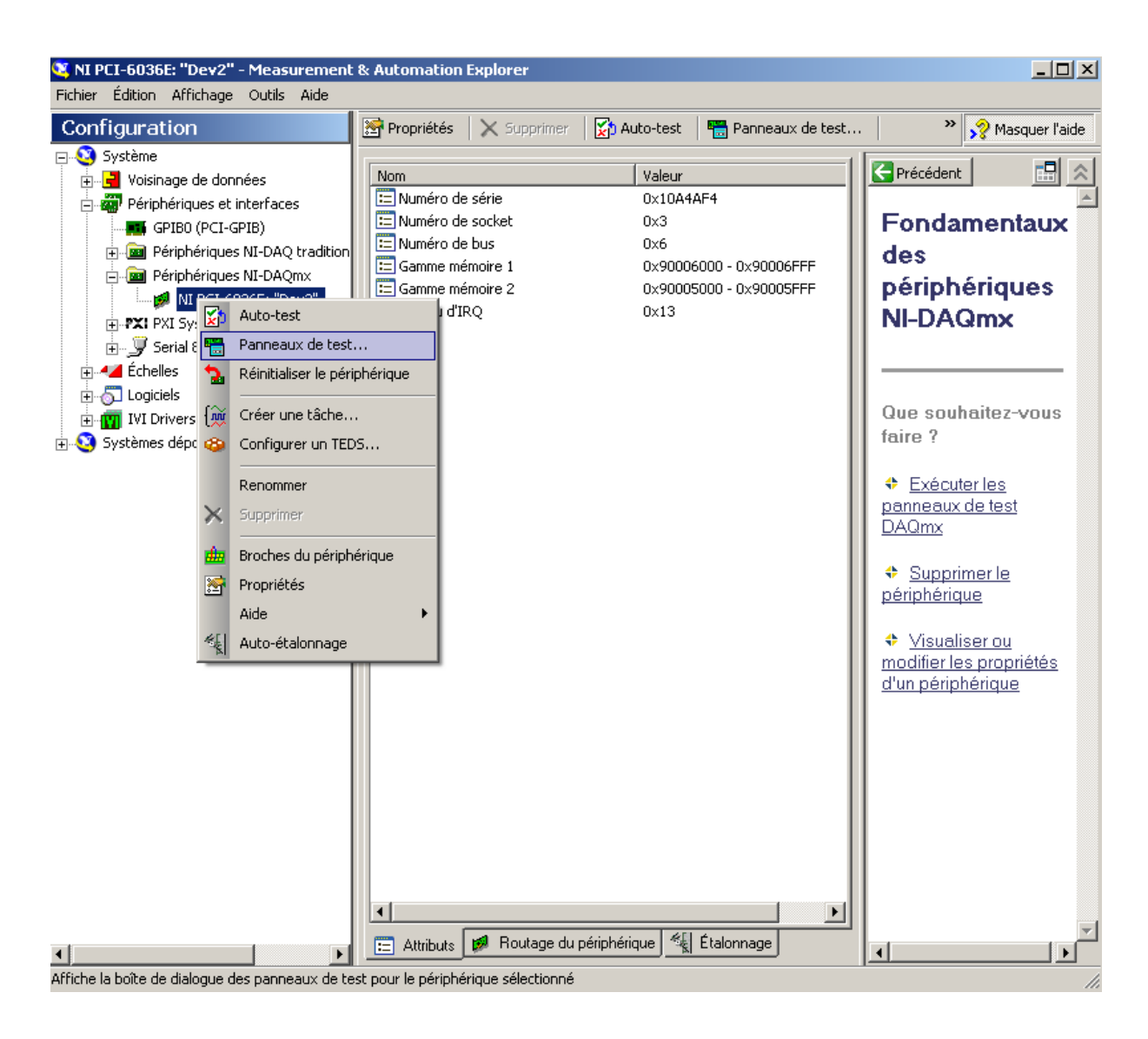

– Ouvrir le panneau de test (*Test panel*)

#### **4.1.1 Boitier d'interface**

Observer le boitier d'interface de la carte : il contient un certain nombre d'entrées/sorties numériques (I/Ox) et d'entrées/sorties analogiques différentielles (INx).

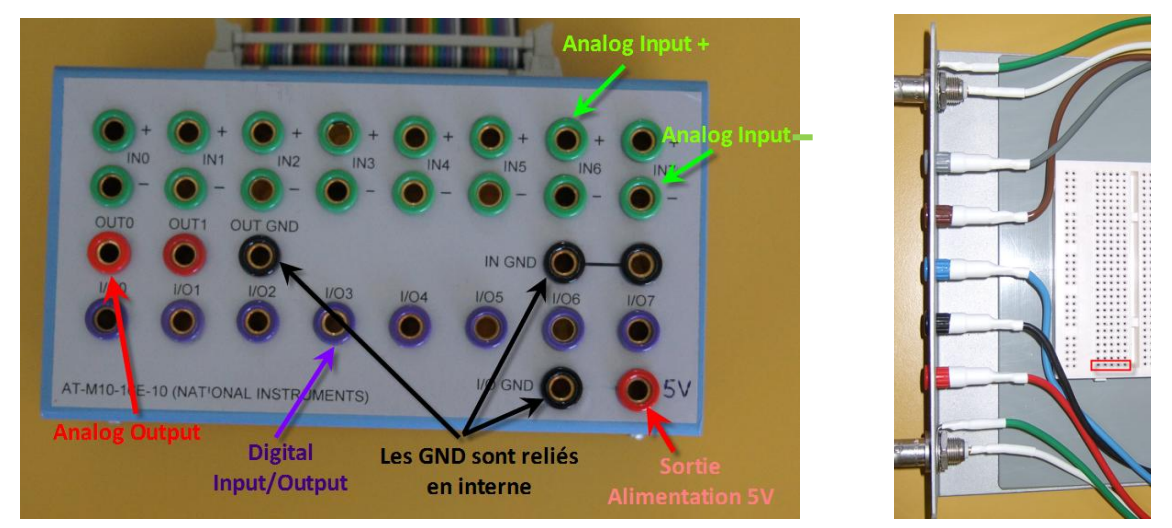

Avec les câbles fournis on peut ensuite conduire ces entrées/sorties sur la carte d'expérimentation.

#### **4.1.2 Carte d'expérimentation**

Connecter les circuits formés sur la carte au boitier ou moyen de câbles banane et ensuite des fils venant des bornes de la carte. On alimentera la carte avec du 5 V, qui se trouve sur la borne du boitier.

**Attention** : la continuité sur la carte se trouve dans le sens court des points de contact (voir figure ici-haut à droite).

#### **4.1.3 Entrées/sorties numériques**

Dans le **panneau de test,** choisir l'onglet des entrées/sorties numériques (*digital*). Sélectionner quelques lignes en tant que **sorties** et les mettre sur 1, les autres sur 0. Vérifier ensuite à l'aide du voltmètre l'état des sorties.

Les I/O numériques donnent par défaut 5 V. L'avantage de ceci est que vous n'avez pas besoin d'alimenter vos montages avec une source séparée.

Appliquer à une entrée un niveau 1 par le montage suivant (vérifier la tension):

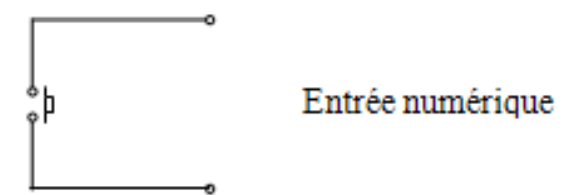

Actionner le poussoir et vérifier la bonne lecture du niveau sur la ligne sélectionnée. Il n'y a pas de court-circuit créé car il y a une protection en internet de la carte.

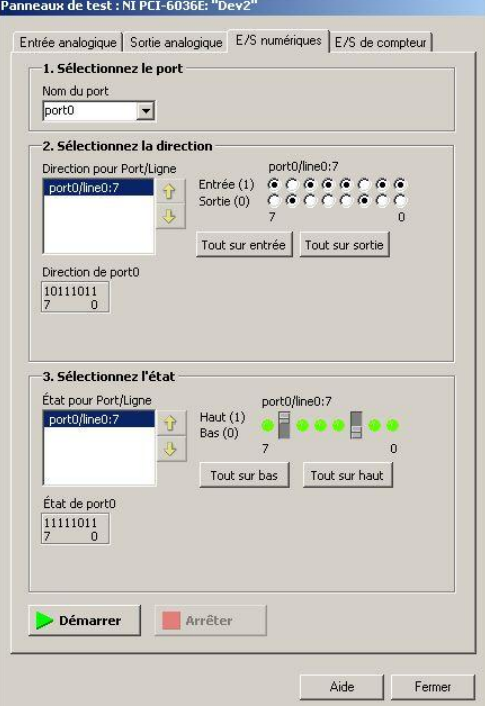

#### <span id="page-3-0"></span>**4.1.4 Entrées/sorties analogique**

- Choisir l'onglet des sorties analogiques (analog).
- Dans l'onglet sorties analogiques limiter les sorties pour 0- 10 V.
- Générer à une sortie une tension quelconque, vérifier à l'aide du voltmètre.
- Choisir l'onglet des entrées analogiques (analog).
- Configurer une entrée en mode RSE (*referenced singleended*).
- Appliquer une tension à une entrée analogique à l'aide du montage suivant avec le potentiomètre:

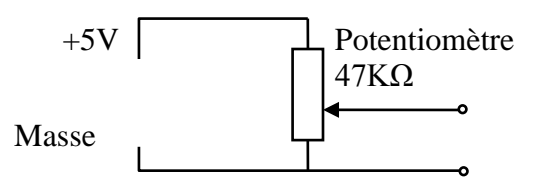

– Lire la tension, vérifier à l'aide du multimètre.

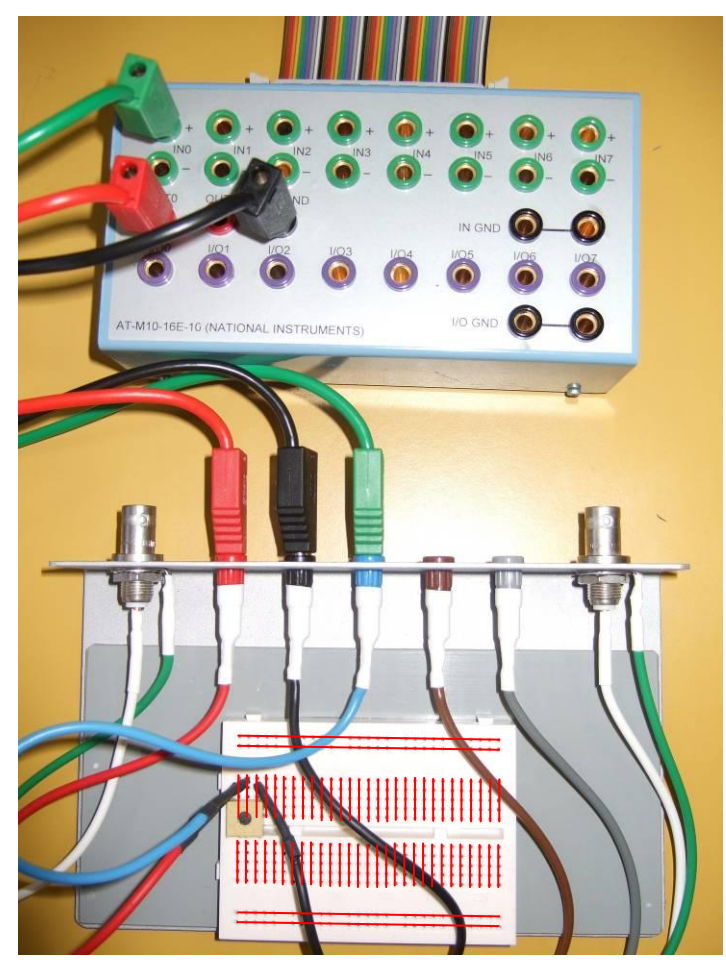

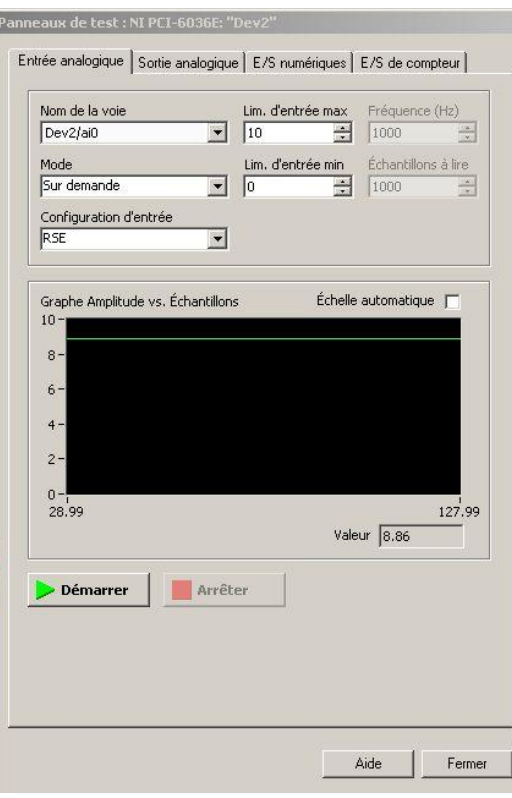

## **5 LabVIEW DAQ - Utilisation de "DAQ Assistant"**

Fermer l'utilitaire "Measurement & Automation Explorer". Ouvrir « LabView 2010 », créer un nouveau VI.

#### **Presser Ctrl-h pour afficher le contexte help (très utile …).**

Insérer un block DAQ Assistant dans le diagramme

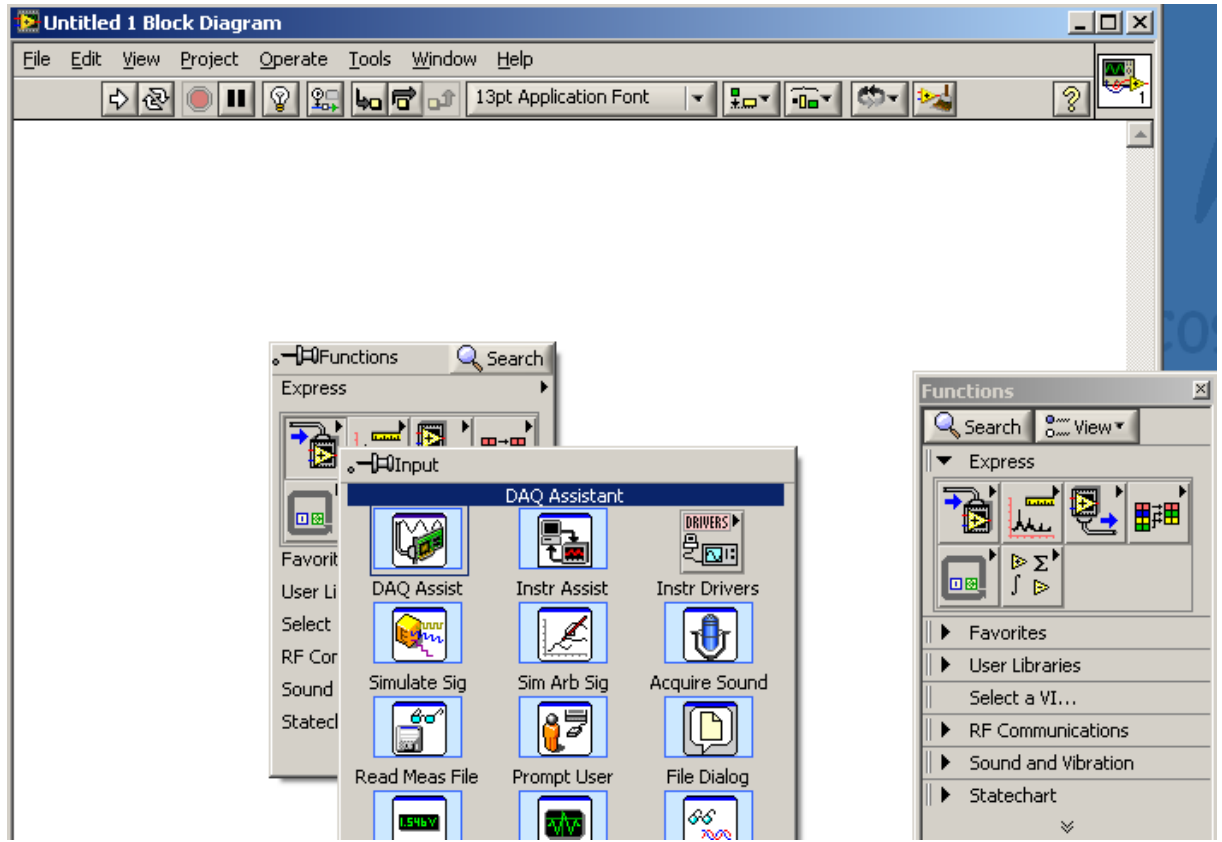

#### **5.1 Entrée analogique avec le DAQ Assistant**

#### **5.1.1 Mesure d'une tension variable à l'aide d'un potentiomètre**

Utiliser le montage décrit à la section [4.1.4](#page-3-0) (mode RSE) connecté à une entrée analogique :

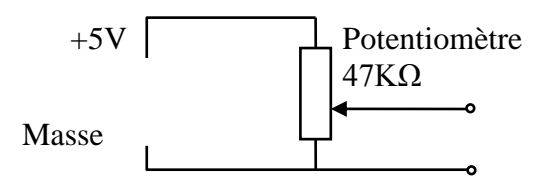

a) Créer un VI permettant d'afficher en continu sur un graphe déroulant (**chart**) la valeur de la tension, ceci en utilisant le DAQ-Assistant à l'intérieur d'une boucle **while** avec un timing de 100 ms. Un seul échantillon est lu à chaque cycle.

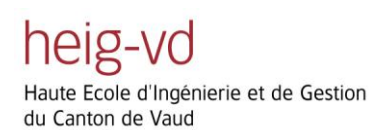

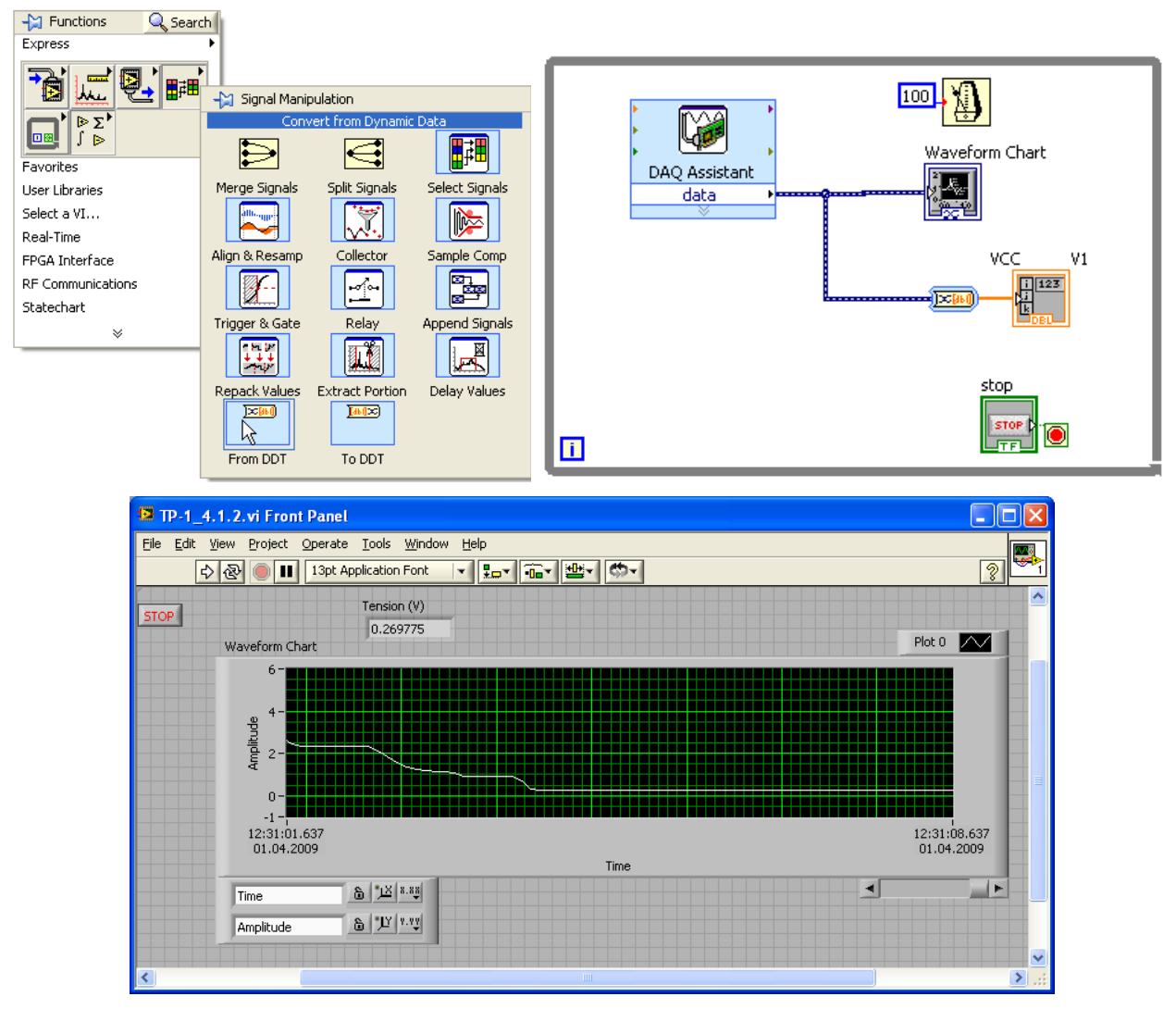

- b) Utiliser le mode "N échantillons" de manière à lire 100 échantillons (à 10 Hz) puis afficher le résultat sur un graphique (**graph**).
- c) Ecriture des données dans un fichier. Reprendre le programme et ajouter une fonction permettant de stocker dans un fichier les valeurs acquises. Expérimenter avec la fréquence d'acquisition. Importer les données sur Excel, y tracer le graphe et comparer.

#### **5.1.2 Mesure d'une tension en différentiel et mesure indirecte d'une résistance électrique**

Construire le circuit suivant et le connecter aux entrées indiquées : la résistance R0 sera celle fournie de 51K (qui est précise à 1%) et sert de référence. La résistance R1 est (en principe) inconnue et à mesurer. Vous pouvez placer le potentiomètre de 50K à la place de R1.

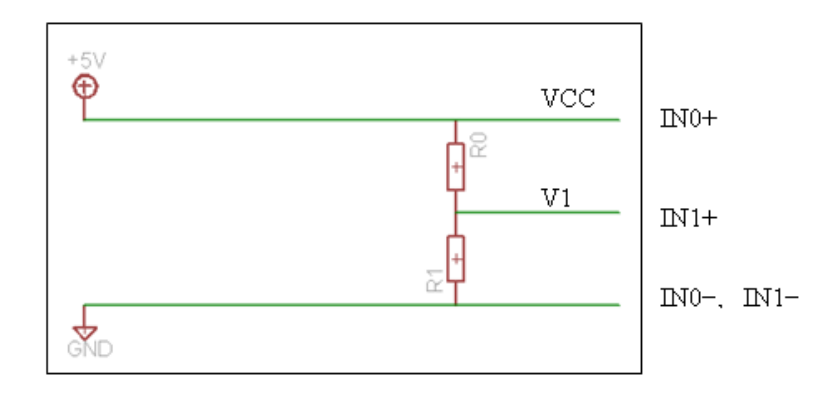

Créer un VI en utilisant le DAQ-Assistant permettant d'afficher en continu les valeurs des tensions VCC et V1, ainsi que la résistance R1 [démontrer que R1 = R0·V1 / (VCC−V1) ].

Les entrées IN0 et IN1 sont à configurer en mode **différentiel**.

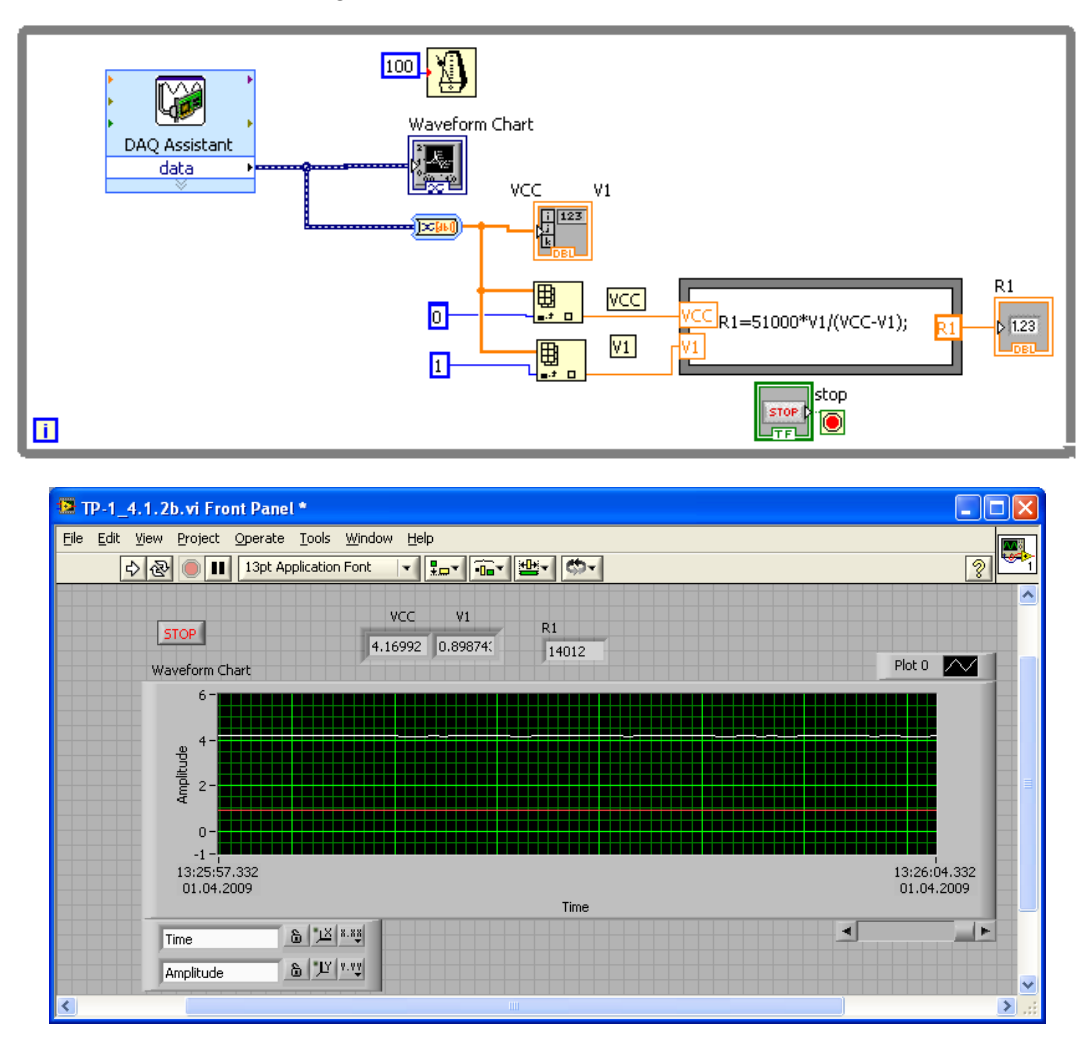

### **5.2 Sortie analogique avec le DAQ Assistant**

- 1. Créer une configuration permettant de générer en continu sur une sortie analogique une tension commandée par un bouton. Limiter la sortie analogique de 0 à 10V et configurez-la en mode RSE. Vérifier à l'aide du multimètre. Vous pouvez aussi allumer la LED **(attention** : avec une résistance de 30 Ohm en série, sinon elle claque …) et régler son intensité.
- 2. Expérimenter d'abord avec une génération en continu (sans timing défini), observer l'utilisation du CPU de (gestionnaire des tâches / performances).

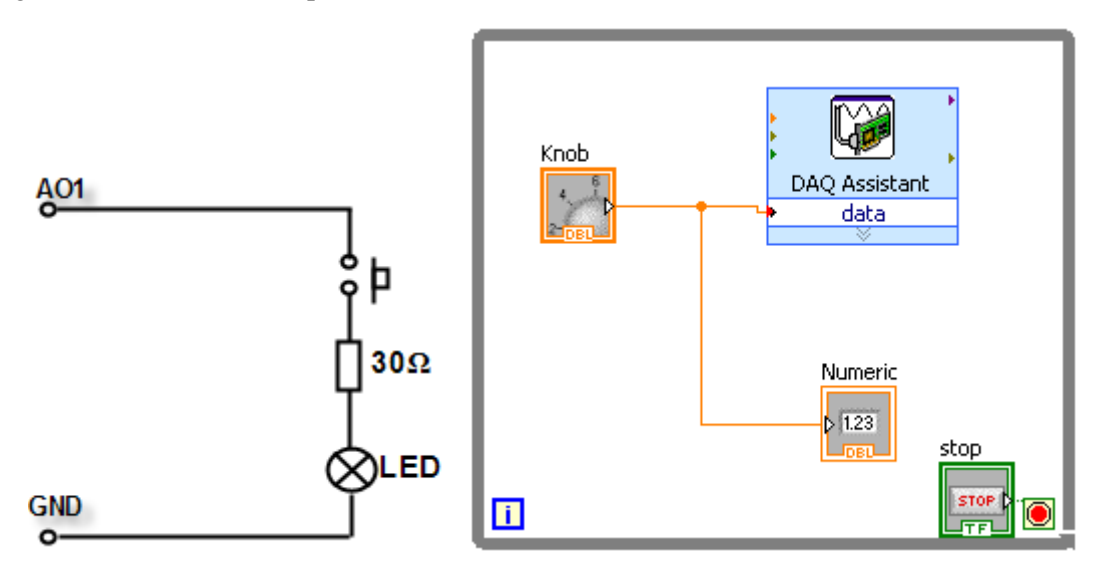

- 3. Modifier ensuite le VI de manière à générer un signal avec une fréquence d'échantillonnage de 10 Hz.
	- o Configurer le DAC Assistant pour produire un seul échantillon et en utilisant une boucle **while** (comparer la charge du CPU)
	- o Placer une temporisation de 100 ms dans la boucle **while** (comparer la charge du CPU)
	- o Modifier le programme de manière que le timing (100 ms) soit donné par l'horloge de la carte (comparer la charge du CPU).

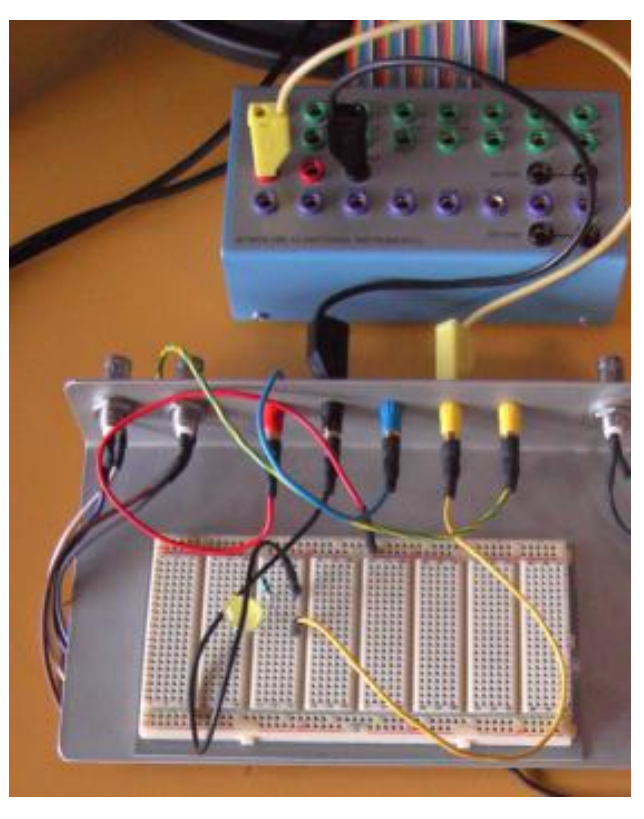

### **6 Lecture d'un instrument de mesure par GPIB**

Le Multimètre Agilent 34410A (figure à la page suivante) dispose d'une liaison GPIB.

**Etudier l'annexe A joint à ce document, qui décrit sommairement la liaison de type GPIB.**

### **6.1 Initialisation du driver VISA Interactive Control**

- 1. Démarrer / Programmes / National Instruments/ VISA/ Visa Interactive Control (le multimètre doit se mettre en mode REMOTE).
- 2. Le multimètre est configuré par défaut pour apparaitre à l'adresse 22 du port GPIB.
- 3. Double clic sur GPIB0::22::INSTR.
- 4. Interrogation identité: dans l'onglet **viWrite**, écrire \*IDN?\n , puis cliquer **Execute**.
- 5. Dans l'onglet **viRead**, cliquer **Execute** et lire le message renvoyé par l'instrument.
- 6. Interrogation adresse GPIB: idem avec la commande SYST:COMM:GPIB:ADDR?

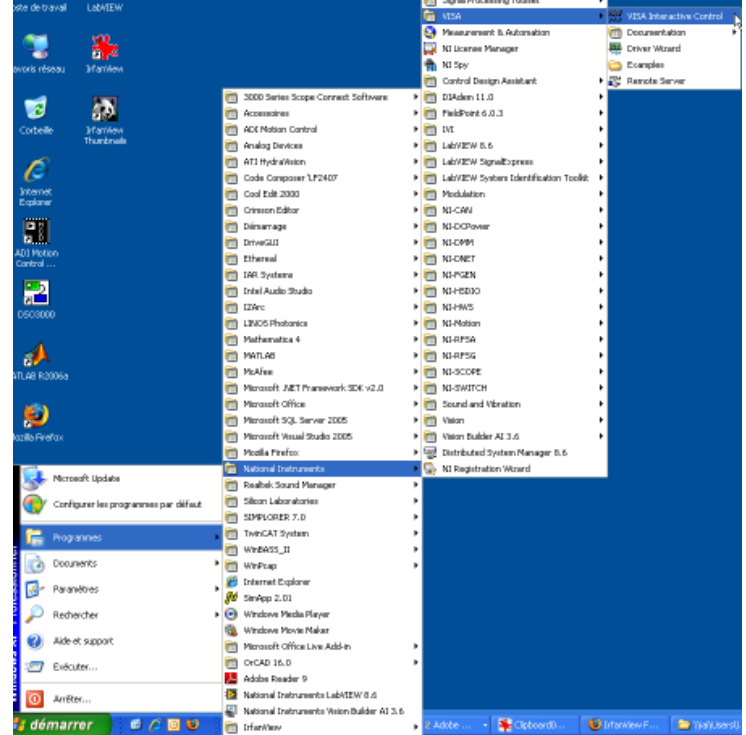

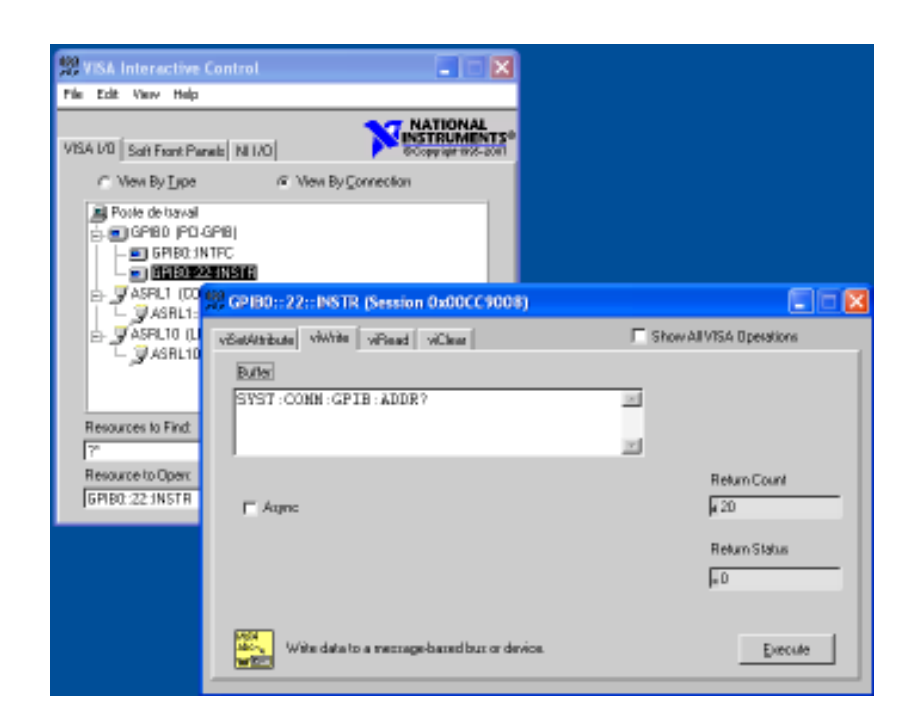

**Functions** 

ь

Q Search | Sm View Programming

> Measurement I/O Instrument I/O L Instrument Drivers

 $\overline{\mathbf{x}}$ 

### **6.2 Lecture du multimètre dans un programme LabVIEW**

- 7. Créer un nouveau VI.
- 8. Ouvrir la palette de l'Agilent 34401 (dans la Functions Palette: Instrument I/O  $\rightarrow$  Instrument Drivers  $\rightarrow$  Agilent 34401)
- 9. Créer un programme à l'aide d'une séquence de blocks Initialize – CONFIG  $\rightarrow$  Measure – DATA  $\rightarrow$  Read, permettant de lire une tension DC (par exemple obtenue par le montage ici-bas) appliquée au multimètre :

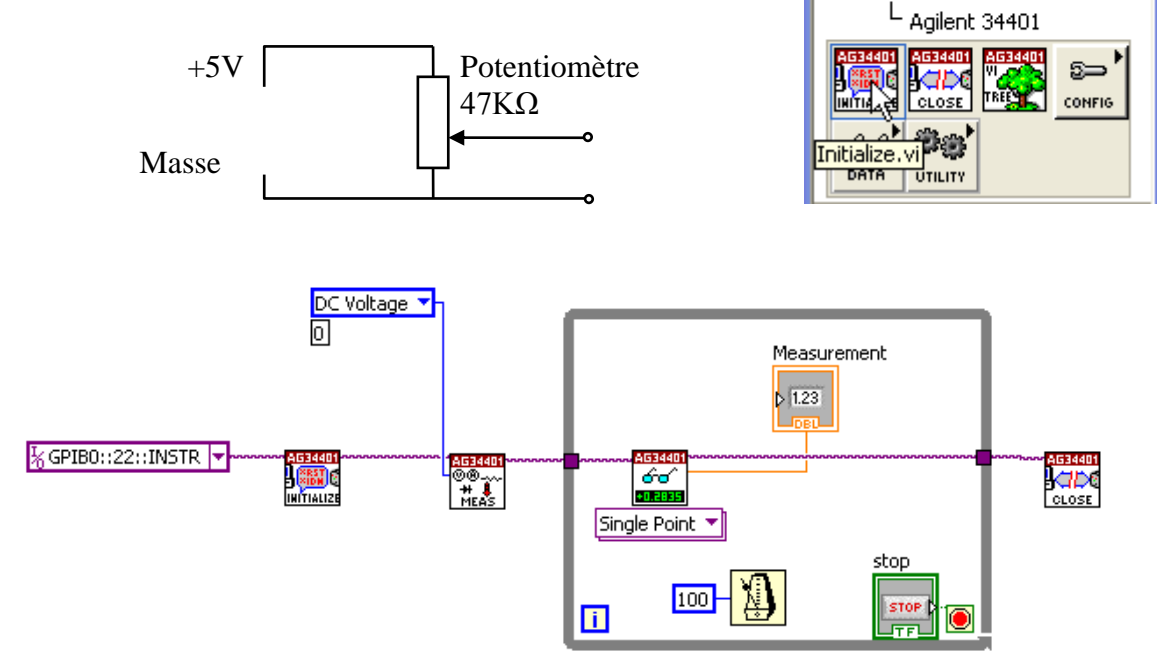

10. Idem pour une valeur de résistance (voir le simple branchement de la photo ici-bas). Changer l'entrée du block « MEAS » (curseur = petite main ...) :

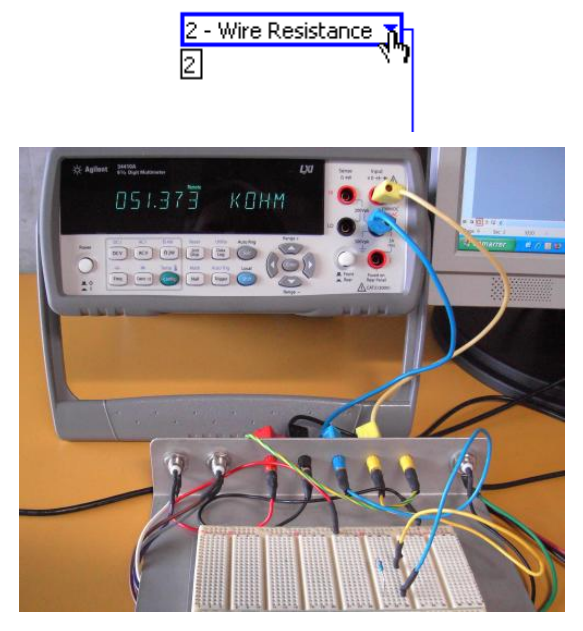

A la fin du cours, rangez **svp** tous les composants utilisés et **remettez la manip dans l'état d'avant son début**.

## **7 Rapport**

Le rapport sera une **mise au propre de vos propres notes** prises durant ce travail: un simple logbook et enregistrement des divers programmes réalisés et testés.

Il inclura pour chaque tache effectuée

- Titre de la tache.
- Copier-coller des parties significatives des programmes produits. Expliquez les aspects  $\bullet$ importants des programmes et les variantes et améliorations effectuées par rapport aux exemples donnés.
- Remarques, résultats, conclusions et suggestions applicables pour chaque cas.

## **8 Distribution du travail**

Ce TP peut être réalisé individuellement ou en équipe de 2 personnes.

Le rapport peut être rédigé en se partageant le travail mais il devra être revu et corrigé avant livraison par tous les membres.

Il est en tout cas important que **tous les membres de l'équipe maitrisent tous les aspects**, à la fois pratiques et théoriques, de ce TP.

**On rappelle que l'examen final de métrologie inclura des questions en rapport avec les TP effectués**.